| An Esri® I | White : | Paper • | February | 2011 |
|------------|---------|---------|----------|------|
|------------|---------|---------|----------|------|

# Best Practices for Storing the ArcGIS® Data Reviewer Workspace in an Enterprise Geodatabase for SQL Server®

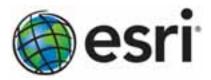

Copyright © 2011 Esri All rights reserved. Printed in the United States of America.

The information contained in this document is the exclusive property of Esri. This work is protected under United States copyright law and other international copyright treaties and conventions. No part of this work may be reproduced or transmitted in any form or by any means, electronic or mechanical, including photocopying and recording, or by any information storage or retrieval system, except as expressly permitted in writing by Esri. All requests should be sent to Attention: Contracts and Legal Services Manager, Esri, 380 New York Street, Redlands, CA 92373-8100 USA.

The information contained in this document is subject to change without notice.

Esri, the Esri globe logo, ArcGIS, ArcSDE, ArcCatalog, ArcMap, arcgis.com, esri.com, and @esri.com are trademarks, registered trademarks, or service marks of Esri in the United States, the European Community, or certain other jurisdictions. Other companies and products mentioned herein may be trademarks or registered trademarks of their respective trademark owners.

## Best Practices for Storing the ArcGIS Data Reviewer Workspace in an Enterprise Geodatabase for SQL Server

### **An Esri White Paper**

| Contents                                                | Page     |
|---------------------------------------------------------|----------|
| Introduction                                            | 1        |
| DBTUNE                                                  | 1        |
| Disk Configuration                                      | 2 2      |
|                                                         |          |
| Step 1: Data Files                                      | 3        |
| Step 2: REV User                                        | 4        |
| Step 3: Modify DBTUNE                                   | 6        |
| ArcGIS Data Reviewer 10                                 | 6        |
| Step 4: Reviewer Workspace                              | 6<br>6   |
|                                                         |          |
| Step 5: Set the Feature Dataset and Tables as Versioned | 8        |
| Step 6: Verify Storage                                  | 8        |
| Step 7: Permissions and Roles                           | 9        |
| Tips for Granting Permissions                           | 9        |
| Step 8: Log File Tables                                 | 9        |
| Step 9: ArcSDE User                                     | 10       |
| Editor User                                             | 10<br>10 |
| Conclusion                                              | 11       |

## Best Practices for Storing the ArcGIS Data Reviewer Workspace in an Enterprise Geodatabase for SQL Server

#### Introduction

ArcGIS® Data Reviewer, a data quality control management application, requires that you have a workspace defined when using a review session to store the anomalies found during your data review process. It creates a new feature dataset and tables in the geodatabase that you have identified as your Reviewer workspace. The feature dataset includes point, line, and polygon feature classes, which contain error geometries for the features that have been written to the Reviewer table. The Reviewer workspace can be stored in any existing geodatabase, including the production geodatabase, or a separate file or personal geodatabase created specifically for the data review process. When stored in an enterprise geodatabase, the Reviewer workspace supports versioning. This white paper is intended for database administrators to help them establish the ArcGIS Data Reviewer workspace in an enterprise geodatabase for SQL Server®. The enterprise geodatabase uses ArcSDE® technology as the gateway between geographic information system (GIS) clients and SQL Server.

#### **DBTUNE**

DBTUNE storage parameters let you control how ArcSDE technology creates objects within a SQL Server database. You can determine such things as how to allocate space to a table or index, which FileGroup a table or index is created in, and other SQL Server-specific storage attributes. They also allow you to specify one of the available storage formats for the geometry of a spatial column.

The DBTUNE storage parameters are stored in the DBTUNE table. The DBTUNE table, along with all other metadata tables, is created during the setup phase that follows the installation of ArcSDE. ArcSDE installation creates a dbtune file under the etc directory from which the DBTUNE table is populated. If no dbtune file is present during setup, the DBTUNE table will be populated with default values.

If a large number of database connections are accessing the same files in the same location on disk, database performance will be slow because the connections are competing with one another for the same resources. To reduce this competition, you can store database files in different locations on disk.

Thus, DBTUNE can be modified to store the Reviewer feature dataset and tables into separate data files across different locations on disk. This will lead to reduced disk contention and improved database input/output (I/O).

Standard GIS storage recommendations favor keeping index and log files separate from vector and tabular business tables. For performance reasons, it is better to position the business, feature, and spatial index tables separately and to position FileGroup data files based on their usage pattern. For a multiversioned, highly active editing geodatabase,

database files of the VERSIONS FileGroup may be separated and dispersed across available disks to avoid I/O contention.

#### Disk Configuration

Large production enterprise geodatabase systems should employ a hardware striping solution. Your best disk and data organization strategies involve spreading your data across multiple disks.

With data spread across multiple disks, more spindles actively search for it. This can increase disk read time and decrease disk contention. However, too many disks can slow down a query. There are two main ways of achieving striping: FileGroups and redundant array of independent disks (RAID). You can also combine the two by creating FileGroups within disk arrays. You can employ data segregation strategies; keeping tables from indexes or certain types of tables from other tables will improve performance and alleviate administrative burdens.

The suggested SQL Server optimal configuration is as follows:

- DISK 0—SQL Server/Application software DISK 0
- DISK 1—master, model, msdb
- DISK 2—tempdb
- DISK 3—Log files
- DISK 4—Feature data tables
- DISK 5—Spatial index data tables
- DISK 6—Attribute data/Business tables
- DISK 7—SQL Server indexes

## Reduce Disk I/O Contention

As a rule, you should create database files as large as possible, based on the maximum amount of data you estimate the database will contain, to accommodate future growth. By creating large files, you can avoid file fragmentation and gain better database performance. In many cases, you can let data files grow automatically; just be sure to limit autogrowth by specifying a maximum growth size that leaves some hard disk space available. By putting different FileGroups on different disks, you can also help eliminate physical fragmentation of your files as they grow.

To configure data and log files for best performance, follow these best practices:

- To avoid disk contention, do not put data files on the same drive that contains the operating system files.
- Put transaction log files on a separate drive from data files. This gives you the best performance by reducing disk contention between data and transaction log files.
- Put the tempdb database on a separate drive if possible, preferably on a RAID 10 or RAID 5 system. In environments in which there is intensive use of tempdb databases, you can get better performance by putting tempdb on a separate drive, which lets SQL Server perform tempdb operations in parallel with database operations.
- The RAID configuration that is best for your database files depends on several factors, including performance and recoverability needs. RAID 10 is the recommended RAID system for transaction log, data, and index files. If you have

budget restrictions, you can consider keeping transaction log files in a RAID 10 system and storing data and index files in a RAID 5 system.

For more information about RAID, see RAID Levels and SQL Server at msdn2.microsoft.com/ms190764.aspx and Microsoft® Windows® 2000 Server Administrator's Companion (Microsoft Press), chapter 7, "Planning Fault Tolerance and Avoidance," by Charlie Russel and Sharon Crawford, at technet.microsoft.com/pt-br/library/bb742464(en-us).aspx.

Use partitioning on large tables. Partitioning lets you split a table across multiple FileGroups by using partitions; you can place a subset of a table or index on a designated FileGroup. This capability lets you separate specific pieces of a table or index onto individual FileGroups and effectively manage file I/O for volatile tables. Partitions let you easily manage archival routines and data loading operations.

Below is a suggested design to reduce disk I/O contention:

| File Type       | Database Activity | Move File to Disk With    |
|-----------------|-------------------|---------------------------|
| Transaction log | Frequent edits    | Relatively low I/O        |
| files           |                   |                           |
| Transaction log | Few or no edits   | Moderate I/O              |
| files           |                   |                           |
| tempdb          | Frequent edits    | Low I/O but separate from |
|                 |                   | transaction log files     |
| master, model,  | Few edits         | Moderate I/O              |
| msdb            |                   |                           |
| Data            | Frequent edits    | Relatively low I/O        |

#### **Step 1: Data Files**

**FILEGROUP** 

Create new FileGroups to store the Reviewer feature dataset and tables.

SDE\_PARAMETER

Business table

```
REV_BDATA
REV_BINDEX
                  Business table index
REV FDATA
                  Feature table
REV_FINDEX
REV_SDATA
                  Feature table index
                  Spatial Index table
REV SINDEX
                  Spatial Index table index
REV_ADATA
REV_AINDEX
                  Adds table (versioned)
                   Adds table index
REV DDATA
                  Deletes table (versioned)
REV_DINDEX
                  Deletes table index
USE MASTER
GO
ALTER DATABASE [REV] ADD FILEGROUP [REV BDATA]
ALTER DATABASE [REV] ADD FILE(NAME = N'rev_Bdata01', FILENAME =
N'C:\mssql\data\rev\rev_Bdata01.NDF', SIZE = 1, MAXSIZE = 800, FILEGROWTH = 1) TO FILEGROUP
[REV BDATA]
GO
ALTER DATABASE [REV] ADD FILEGROUP [REV BINDEX]
ALTER DATABASE [REV] ADD FILE(NAME = N'rev_Bindex01', FILENAME =
N'C:\mssql\data\rev\rev Bindex01.NDF', SIZE = 1, MAXSIZE = 800, FILEGROWTH = 1) TO FILEGROUP
[REV_BINDEX]
ALTER DATABASE [REV] ADD FILEGROUP [REV FDATA]
```

```
ALTER DATABASE [REV] ADD FILE(NAME = N'rev_Fdata01', FILENAME =
N'C:\mssql\data\rev\rev Fdata01.NDF', SIZE = 1, MAXSIZE = 800, FILEGROWTH = 1) TO FILEGROUP
[REV FDATA]
GO
ALTER DATABASE [REV] ADD FILEGROUP [REV FINDEX]
GO
ALTER DATABASE [REV] ADD FILE(NAME = N'rev_Findex01', FILENAME =
N'C:\mssql\data\rev\rev_Findex01.NDF', SIZE = 1, MAXSIZE = 800, FILEGROWTH = 1) TO FILEGROUP
[REV FINDEX]
GO
ALTER DATABASE [REV] ADD FILEGROUP [REV SDATA]
GO
ALTER DATABASE [REV] ADD FILE(NAME = N'rev Sdata01', FILENAME =
N'C:\mssql\data\rev\rev_Sdata01.NDF', SIZE = 1, MAXSIZE = 800, FILEGROWTH = 1) TO FILEGROUP
[REV SDATA]
ALTER DATABASE [REV] ADD FILEGROUP [REV SINDEX]
GO
ALTER DATABASE [REV] ADD FILE(NAME = N'rev Sindex01', FILENAME =
N'C:\mssql\data\rev\rev_Sindex01.NDF', SIZE = 1, MAXSIZE = 800, FILEGROWTH = 1) TO FILEGROUP
[REV_SINDEX]
GO
ALTER DATABASE [REV] ADD FILEGROUP [REV ADATA]
GO
ALTER DATABASE [REV] ADD FILE(NAME = N'rev Adata01', FILENAME =
N'C:\mssql\data\rev\rev_Adata01.NDF', SIZE = 1, MAXSIZE = 800, FILEGROWTH = 1) TO FILEGROUP
[REV ADATA]
GO
ALTER DATABASE [REV] ADD FILEGROUP [REV_AINDEX]
ALTER DATABASE [REV] ADD FILE(NAME = N'rev_Aindex01', FILENAME = N'C:\mssql\data\rev\rev_Aindex01.NDF', SIZE = 1, MAXSIZE = 800, FILEGROWTH = 1) TO FILEGROUP
[REV AINDEX]
GO
ALTER DATABASE [REV] ADD FILEGROUP [REV DDATA]
ALTER DATABASE [REV] ADD FILE(NAME = N'rev_Ddata01', FILENAME =
N'C:\mssql\data\rev\rev Ddata01.NDF', SIZE = 1, MAXSIZE = 800, FILEGROWTH = 1) TO FILEGROUP
[REV DDATA]
GO
ALTER DATABASE [REV] ADD FILEGROUP [REV DINDEX]
ALTER DATABASE [REV] ADD FILE(NAME = N'rev_Dindex01', FILENAME =
N'C:\mssql\data\rev\rev_Dindex01.NDF', SIZE = 1, MAXSIZE = 800, FILEGROWTH = 1) TO FILEGROUP
[REV DINDEX]
GO
```

#### Verify FileGroups and data files:

EXEC sp\_helpdb rev GO

#### Step 2: REV User

Create a new database user to store the Reviewer feature dataset and tables; grant the appropriate permissions.

#### Create user and schema:

```
USE REV
GO
CREATE USER [rev] FOR LOGIN [rev]
GO
CREATE SCHEMA [rev] AUTHORIZATION [rev]
GO
ALTER USER [rev] WITH DEFAULT_SCHEMA=[rev]
GO
```

#### **Grant privileges:**

USE REV
GO
EXEC sp\_droprolemember 'gis\_data\_creator', 'rev'
GO
EXEC sp\_droprole 'gis\_data\_creator'
GO
CREATE ROLE gis\_data\_creator AUTHORIZATION dbo
GO
GRANT CREATE TABLE TO gis\_data\_creator
GO
GRANT CREATE PROCEDURE TO gis\_data\_creator
GO
GRANT CREATE VIEW TO gis\_data\_creator
GO
EXEC sp\_addrolemember 'gis\_data\_creator', 'rev'
GO

#### Verify role:

EXEC sp\_helprolemember 'gis\_data\_creator'

#### Verify role permissions:

select dp.NAME AS principal\_name, dp.type\_desc AS principal\_type\_desc, o.NAME AS object\_name, p.permission\_name, p.state\_desc AS permission\_state\_desc from sys.database\_permissions p left OUTER JOIN sys.all\_objects o on p.major\_id = o.OBJECT\_ID inner JOIN sys.database\_principals dp on p.grantee\_principal\_id = dp.principal\_id where dp.NAME = 'gis\_data\_creator' GO

#### Verify user permissions:

select USER\_NAME(p.grantee\_principal\_id) AS principal\_name, dp.type\_desc AS principal\_type\_desc, p.class\_desc, OBJECT\_NAME(p.major\_id) AS object\_name, p.permission\_name, p.state\_desc AS permission\_state\_desc from sys.database\_permissions p inner JOIN sys.database\_principals dp on p.grantee\_principal\_id = dp.principal\_id where USER\_NAME(p.grantee\_principal\_id) = 'rev'

#### **Associate Login rev with User rev:**

USE REV GO EXEC sp\_change\_users\_login 'update\_one','rev','rev' GO EXEC sp\_helpuser 'rev'

## Step 3: Modify DBTUNE

Export the dbtune file before making any modification. sdedbtune -o export -f *dbtune\_exp.sde* -u sde -p sde -i 5151 -D ver

Copy dbtune\_exp.sde to dbtune\_rev.sde.

#### ArcGIS Data Reviewer 10

Create a new DBTUNE keyword following the steps below.

- Copy the ##DEFAULTS keyword and paste it at the end of the dbtune\_rev.sde file.
- Rename it ##REVIEWER and change the FileGroup name for the appropriate parameters.

#### dbtune rev.sde

```
##REVIEWER
A INDEX RASTER "WITH FILLFACTOR = 75 ON REV AINDEX"
A_INDEX_ROWID "WITH FILLFACTOR = 75 ON REV_AINDEX"
                "WITH FILLFACTOR = 75 ON REV AINDEX"
A_INDEX_SHAPE
A INDEX STATEID
                    "WITH FILLFACTOR = 75 ON REV AINDEX"
A INDEX USER
                "WITH FILLFACTOR = 75 ON REV AINDEX"
A INDEX XML
                "WITH FILLFACTOR = 75 ON REV_AINDEX"
A_STORAGE "ON REV_ADATA"
AUX INDEX COMPOSITE
                        "WITH FILLFACTOR = 75 ON GIS RASTERIDX"
                "ON GIS RASTER"
AUX_STORAGE
B_INDEX_RASTER "WITH FILLFACTOR = 75 ON REV_BINDEX"
B INDEX ROWID "WITH FILLFACTOR = 75 ON REV BINDEX"
B_INDEX_SHAPE "WITH FILLFACTOR = 75 ON REV_BINDEX"
B_INDEX_TO_DATE
                    "WITH FILLFACTOR = 75 ON REV_BINDEX"
B INDEX USER
                "WITH FILLFACTOR = 75 ON REV BINDEX"
B_INDEX_XML "WITH FILLFAB_STORAGE "ON REV_BDATA"
                "WITH FILLFACTOR = 75 ON REV_BINDEX"
BLK INDEX COMPOSITE
                        "WITH FILLFACTOR = 75 ON GIS RASTERIDX"
                "ON GIS_RASTER"
BLK_STORAGE
BND INDEX COMPOSITE
                        "WITH FILLFACTOR = 75 ON GIS RASTERIDX"
                "WITH FILLFACTOR = 75 ON GIS_RASTERIDX"
BND INDEX ID
                "ON GIS RASTER"
BND_STORAGE
                    "WITH FILLFACTOR = 75 ON REV DINDEX"
D INDEX ALL
D INDEX DELETED AT
                        "WITH FILLFACTOR = 75 ON REV_DINDEX"
D STORAGE "ON REV DDATA"
                "WITH FILLFACTOR = 75 ON REV FINDEX"
F INDEX AREA
F INDEX FID "WITH FILLFACTOR = 75 ON REV FINDEX"
                "WITH FILLFACTOR = 75 ON REV FINDEX"
F INDEX LEN
F_STORAGE "ON REV_FDATA"
GEOMETRY_STORAGE "SDEBINARY"
GEOMTAB PK
                "WITH FILLFACTOR = 75"
RAS_INDEX_ID
                "WITH FILLFACTOR = 75 ON GIS RASTERIDX"
                "ON GIS_RASTER"
RAS STORAGE
S INDEX_ALL
                "WITH FILLFACTOR = 75 ON REV_SINDEX"
S_INDEX_SP_FID "WITH FILLF.
S_STORAGE "ON REV_SDATA"
                "WITH FILLFACTOR = 75 ON REV_SINDEX"
END
```

■ Import the modified *dbtune\_rev.sde* file. sdedbtune -o import -f *dbtune\_rev.sde* -u sde -p sde -i 5151 -D rev

## Step 4: Reviewer Workspace

Create a database connection in ArcCatalog<sup>™</sup> with the REV user; this will be the Reviewer workspace location.

#### ArcGIS Data Reviewer 10

In ArcMap<sup>™</sup>, click the Reviewer Session Manager button on the Data Reviewer toolbar.

Browse to the Reviewer workspace location.

- Navigate to the database connection created in ArcCatalog.
- Click New to start a new Reviewer session.

The Reviewer Workspace Properties dialog box appears.

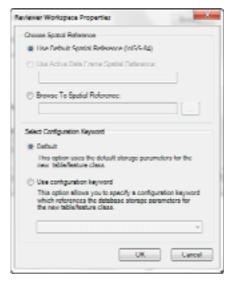

Reviewer Workspace Properties

■ Choose the custom spatial reference.

When you click Browse To Spatial Reference, the New Spatial Reference wizard appears and allows you to choose the spatial reference you want to use with the Reviewer feature dataset.

- Choose the configuration keyword.
- You can use the default configuration keyword or select the ##REVIEWER configuration keyword created in step 3.
- Click OK.

This automatically creates the Reviewer feature dataset and tables.

- The ID and Name fields are automatically populated in the Session area.
- If necessary, type a custom name for the current Reviewer session in the Name text box.

By default, the name matches the ID.

■ If you are working with an enterprise database, click the Reviewer Dataset Version drop-down arrow and choose the version to be used.

Click Start Session.

The button appears to be selected, and its name changes to End Session.

■ Click Close.

## Step 5: Set the Feature Dataset and Tables as Versioned

After the new session is created, the REV user must register the following as versioned in ArcCatalog:

- RevDataset (feature dataset)
- RevBatchJobSummary table
- RevTableConfig table
- RevTableLocation table
- RevTableMain table
- RevCheckRunTable

#### Step 6: Verify Storage

Run the SQL queries below to verify if the Reviewer dataset was created under the correct FileGroups.

USE REV GO

#### List FileGroups and data files:

EXEC sp\_helpdb rev

#### List FileGroup data files:

EXEC sp\_helpfilegroup 'PRIMARY'

#### List tables by FileGroup:

SELECT USER\_NAME(o.uid) [Owner],
OBJECT\_NAME(i.id) [Table Name],
FILEGROUP\_NAME(groupid) AS [Filegroup Name]
FROM sysindexes i inner join sysobjects o
ON i.id = o.id
WHERE i.indid IN (0, 1) AND OBJECTPROPERTY(i.id, 'IsMSShipped') = 0 AND
USER\_NAME(o.uid) = 'rev'
ORDER BY 1,3,2
GO

#### List indexes by table and FileGroup:

select 'owner'=user\_name(o.uid)
,'table\_name'=object\_name(i.id),i.indid
,'index\_name'=i.name ,i.groupid
,'filegroup'=f.name ,'file\_name'=d.physical\_name
,'dataspace'=s.name from sys.sysindexes i
,sys.sysobjects o,sys.filegroups f
,sys.database\_files d, sys.data\_spaces s
where objectproperty(i.id,'IsUserTable') = 1
and i.id = o.id
and f.data\_space\_id = i.groupid
and f.data\_space\_id = d.data\_space\_id

```
and f.data_space_id = s.data_space_id and user_name(o.uid) = 'rev' order by object_name(i.id),i.name,f.name go
```

If any tables or indexes are stored in the wrong FileGroup, then ALTER TABLE and ALTER INDEX can be used to change the FileGroup (see SQL Server Books Online at msdn.microsoft.com/en-us/library/ms130214.aspx).

Also, in Management Studio, you can recreate the DDL script of tables and indexes. Then within *create script*, you can modify the FileGroup parameter and recreate the tables and indexes in the correct FileGroups. This is particularly useful when tables are empty and you are allowed to recreate database objects.

## **Step 7: Permissions** and Roles

Grant permissions to the REV tables through the schema.

```
USE [rev]
GO
GRANT DELETE ON SCHEMA::[jtx] TO [giseditor]
GO
GRANT EXECUTE ON SCHEMA::[jtx] TO [giseditor]
GO
GRANT INSERT ON SCHEMA::[jtx] TO [giseditor]
GO
GRANT SELECT ON SCHEMA::[jtx] TO [giseditor]
GO
GRANT UPDATE ON SCHEMA::[jtx] TO [giseditor]
GO
```

#### Verify user permissions:

```
select USER_NAME(p.grantee_principal_id) AS principal_name, dp.type_desc AS principal_type_desc, p.class_desc, OBJECT_NAME(p.major_id) AS object_name, p.permission_name, p.state_desc AS permission_state_desc from sys.database_permissions p inner JOIN sys.database_principals dp on p.grantee_principal_id = dp.principal_id where USER_NAME(p.grantee_principal_id) = 'giseditor'
```

## Tips for Granting Permissions

Grant a user only select, update, insert, and delete privileges to the RevAdminCustomFields and RevAdminDescriptions tables if the user has privileges to modify the database schema and to add customized error descriptions.

## Step 8: Log File Tables

Enterprise geodatabases use log file tables to maintain lists of selected records. Records are written to log file tables for later use by the application whenever a selection of a specific size is made, a reconciliation or post on a versioned database is performed, or a disconnected editing checkout is done in a client application. The log file tables store the ObjectIDs of the selected features so they can be redisplayed. This allows faster analysis and processing of information.

In ArcGIS, by default, log file tables are used if the selection set contains 100 or more records. This selection threshold of 100 features is set in the registry. It can be changed; however, Esri does not recommend doing so. There is no proven performance reason for changing it, and doing so could even cause performance problems. Thus, log file tables store feature selections in ArcMap that are greater than 100 for each connected SDE editor/viewer user.

Log file options are set using specific parameters in the SERVER\_CONFIG and DBTUNE tables (sde\_server\_config and sde\_dbtune in a SQL Server database). Parameters in these tables are altered using the sdeconfig and sdedbtune commands, respectively.

In SQL Server, one table is created in tempdb in the format ##SDE\_session<sde\_id>. This table is truncated when the connecting application deletes its log files, and the table is dropped when the session disconnects. When using the default setting, users do not require CREATE TABLE permission in the database for the session table to be created in tempdb.

The DBTUNE SESSION\_TEMP\_TABLE parameter must be set to 1 (true) to allow the session-based log file table to be created in tempdb. If you change the SESSION\_TEMP\_TABLE parameter to 0 (false), the SDE\_LOGFILES, SDE\_LOGFILE\_DATA, and SDE\_SESSION<SDE\_ID> tables will be created in the connecting user's schema; hence, the user requires CREATE TABLE permission.

Learn more about ArcSDE log file tables at <a href="help.arcgis.com/en/arcgisdesktop/10.0/help/index.html#/Log\_file\_table\_configuration\_options\_for\_geodatabases\_in\_SQL\_Server/002q000000120000000/">help.arcgis.com/en/arcgisdesktop/10.0/help/index.html#/Log\_file\_table\_configuration\_options\_for\_geodatabases\_in\_SQL\_Server/002q000000120000000/</a>.

#### Step 9: ArcSDE User

The example below shows how to create an editor and viewer ArcSDE user.

#### Editor User

```
USE master
GO
EXEC sp_addlogin N'giseditor', 'gis$editor', @logindb, @loginlang
```

#### Create user:

```
USE [rev]
GO
CREATE USER [giseditor] FOR LOGIN [giseditor]
GO
```

#### **Grant privileges:**

```
USE [rev]
GO
GRANT DELETE ON SCHEMA::[rev] TO [giseditor]
GO
GRANT EXECUTE ON SCHEMA::[rev] TO [giseditor]
GO
GRANT INSERT ON SCHEMA::[rev] TO [giseditor]
GO
GRANT SELECT ON SCHEMA::[rev] TO [giseditor]
GO
GRANT UPDATE ON SCHEMA::[rev] TO [giseditor]
GO
```

#### Viewer User

```
USE master
GO
EXEC sp_addlogin N'gisviewer', 'gis$viewer', @logindb, @loginlang
GO
```

#### Create user:

USE [rev]
GO
CREATE USER [gisviewer] FOR LOGIN [gisviewer]
GO

#### **Grant privileges:**

USE [rev]
GO
GRANT SELECT ON SCHEMA::[rev] TO [gisviewer]
GO

#### Conclusion

You can reduce disk contention and improve database I/O by storing the ArcGIS Data Reviewer workspace in different locations on disk. However, this practice alone does not guarantee optimal database performance, and additional tuning tasks may be needed.

Learn more about the recommended tuning tasks at <a href="https://help.arcgis.com/en/arcgisdesktop/10.0/help/index.html#/Minimize\_disk\_I\_O\_contention">help.arcgis.com/en/arcgisdesktop/10.0/help/index.html#/Minimize\_disk\_I\_O\_contention</a> in SQL Server/002q00000021000000/.

For more information on ArcGIS Data Reviewer, visit <a href="mailto:esri.com/datareviewer">esri.com/datareviewer</a> or e-mail <a href="mailto:datareviewer@esri.com">datareviewer@esri.com</a>. Access blogs, forums, downloads, and more, from the ArcGIS Data Reviewer Resource Center at <a href="mailto:resources.arcgis.com/content/data-reviewer/10.0/about">reviewer/10.0/about</a>. You can access other resources at ArcGIS Desktop 10 Help <a href="mailto:help.arcgis.com/en/arcgisdesktop/10.0/help/index.html">help.arcgis.com/en/arcgisdesktop/10.0/help/index.html</a>) and Esri Support (esri.com/support).

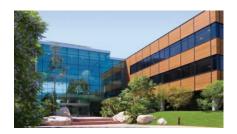

#### **About Esri**

Since 1969, Esri has been helping organizations map and model our world. Esri's GIS software tools and methodologies enable these organizations to effectively analyze and manage their geographic information and make better decisions. They are supported by our experienced and knowledgeable staff and extensive network of business partners and international distributors.

A full-service GIS company, Esri supports the implementation of GIS technology on desktops, servers, online services, and mobile devices. These GIS solutions are flexible, customizable, and easy to use.

#### **Our Focus**

Esri software is used by hundreds of thousands of organizations that apply GIS to solve problems and make our world a better place to live. We pay close attention to our users to ensure they have the best tools possible to accomplish their missions. A comprehensive suite of training options offered worldwide helps our users fully leverage their GIS applications.

Esri is a socially conscious business, actively supporting organizations involved in education, conservation, sustainable development, and humanitarian affairs.

#### **Contact Esri**

1-800-GIS-XPRT (1-800-447-9778) Phone: 909-793-2853 Fax: 909-793-5953 info@esri.com esri.com

Offices worldwide esri.com/locations

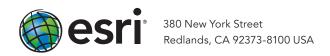